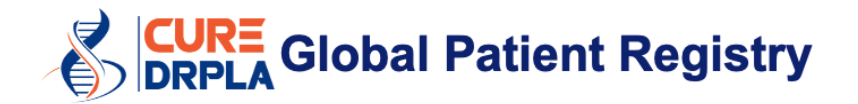

### **User Guide**

Last updated 17<sup>th</sup> of March 2021.

#### **Notes**

- We recommend using a computer to fill in this Registry. You might experience problems if you use a phone or a tablet to complete the Registry.
- We recommend using Google Chrome for the best user interface experience.
- Once you have created your myRCC account you do not have to complete everything in one go. You can click "Save and Return Later" at the bottom of every form. This will save all your answers. To pick up where you left off use this link:<https://myrcc.redcapcloud.com/>
- This registry is interactive, based on your answers additional questions might appear. Because of this what you see on your screen might be slightly different from the images presented here.
- In the Registry all fields marked with a red asterisk (\*) are required. You will not be able to click "Next/Submit" until these fields have been completed.
- **Each affected family member should create an account.** If you are completing the Registry on behalf of multiple family members please see page 9.

## **Step by Step**

- **1.** Go to<https://curedrpla.org/en/global-patient-registry/>
- **2.** Click the blue button to be redirected to the Registry.

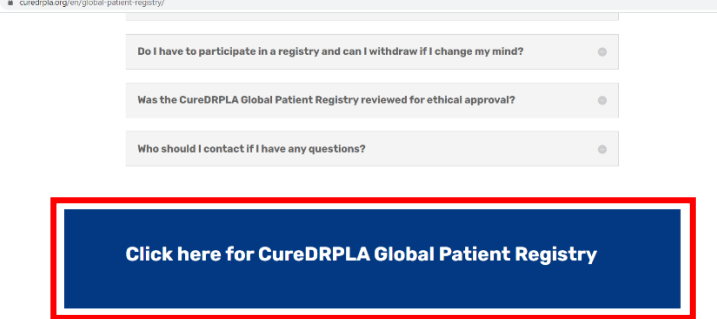

**3.** Select "Create an Account".

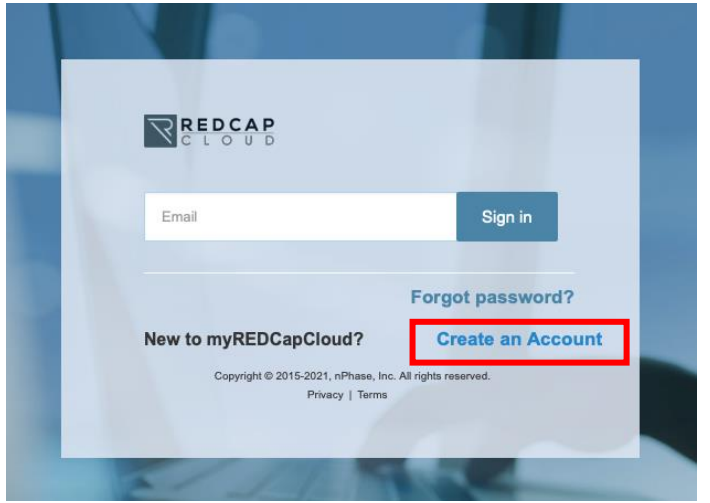

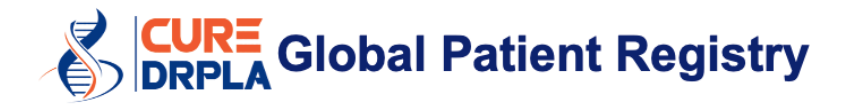

#### **4.** Create your myRCC account.

Type your email address<sup>1</sup>, first and last name, and create a password. **Please note that the text fields are case sensitive.**  Then click "Sign Up".

<sup>1</sup> Please use an email address that will remain active over time. We will send you yearly reminders to complete the registry once a year.

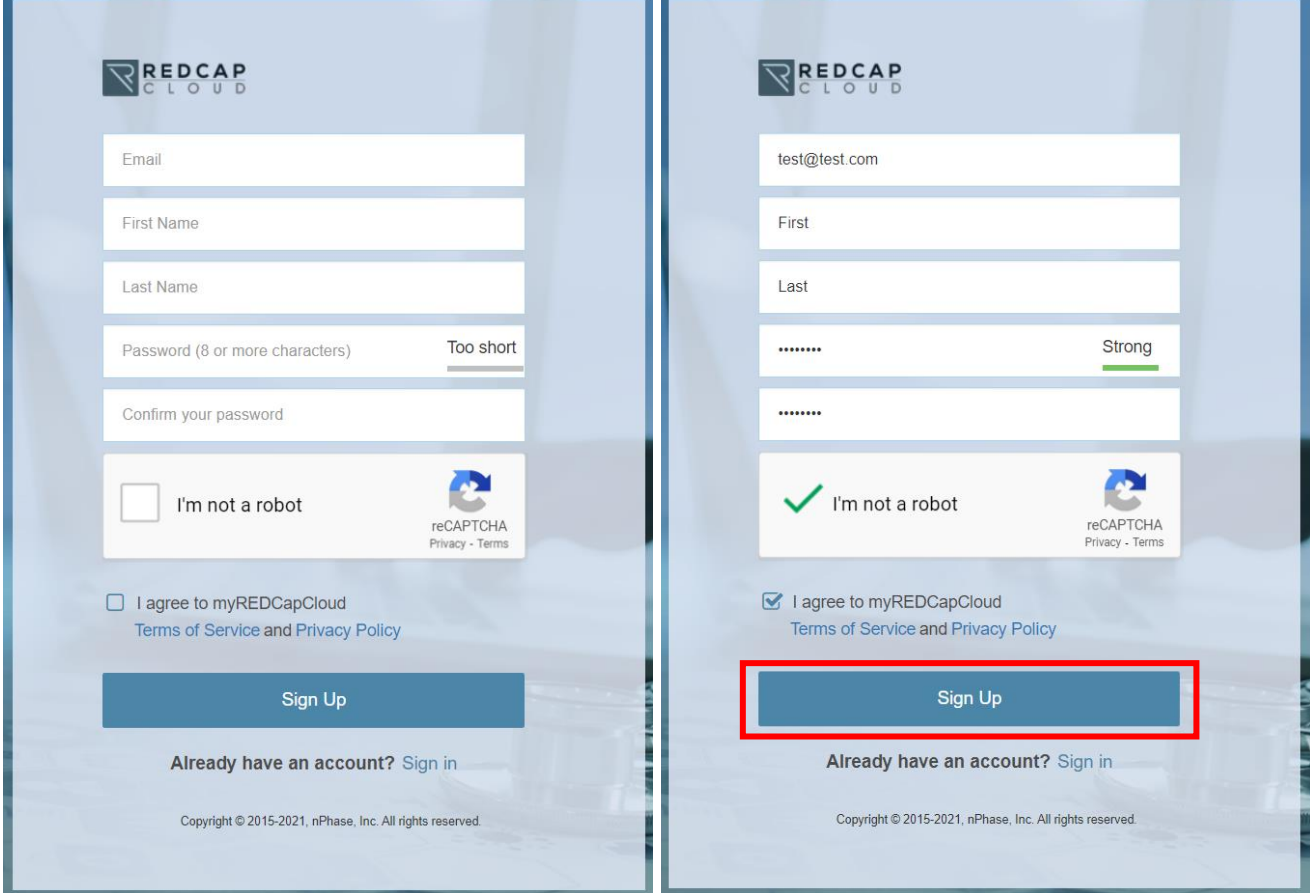

**5.** Check your Inbox to activate myRCC account. Click the link on the email to activate the account.

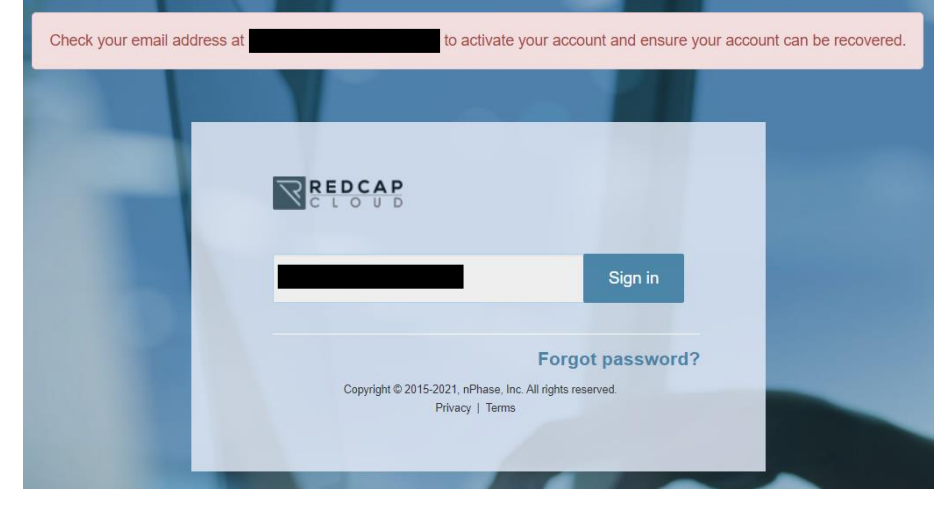

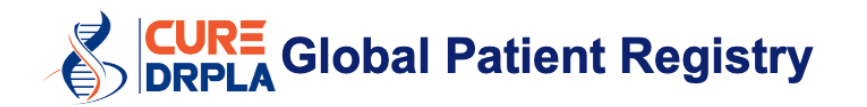

REDCap Cloud <noreply@redcapcloud.com> to welcome to myREDCapCloud! Hello Your username is:

Please click the link below to activate your account

https://myrcc.redcapcloud.com?#signup=898a52344fcd4f33899934eed1db896b&join=0c89dbbbfca447309965a1ef4489ac2a

**6.** Log in to myRCC account. Add your password and click "Sign In".

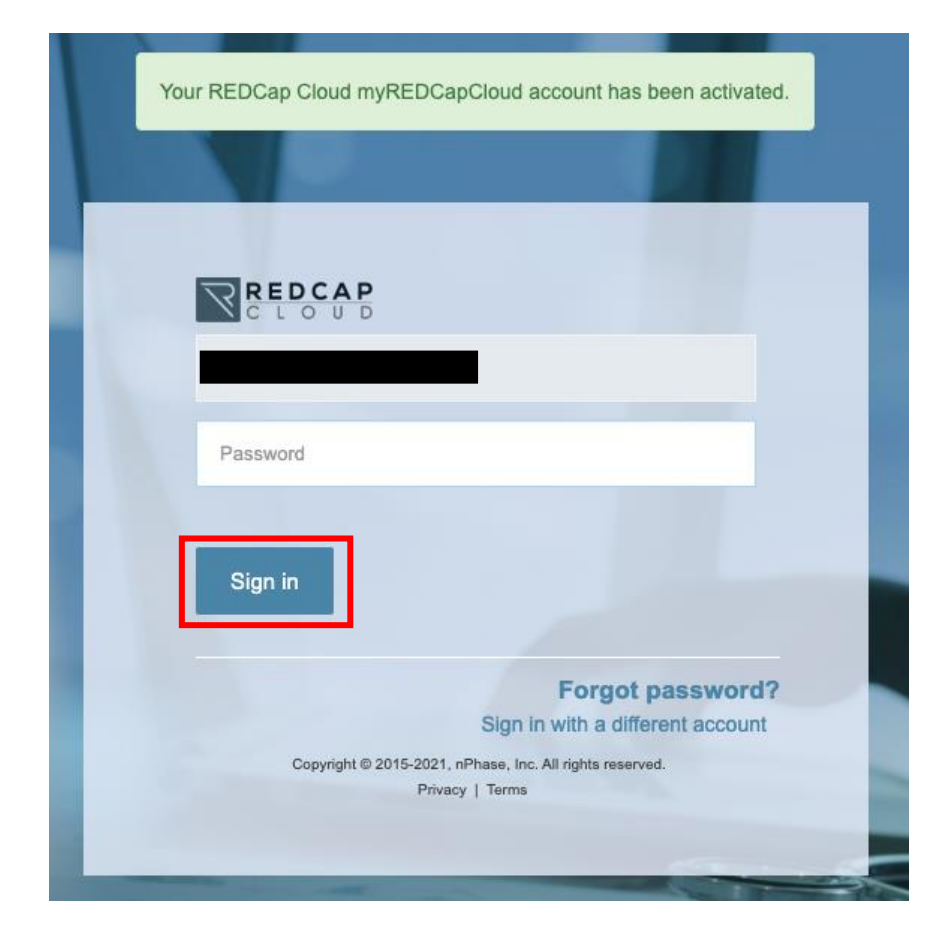

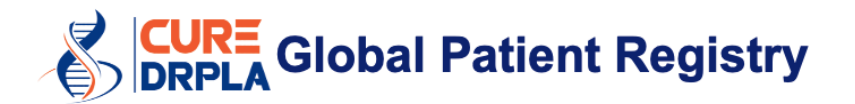

**7.** Confirm that you want to participate in the registry (1) and click "Submit" (2).

## **CureDRPLA Global Patient Registry**

Welcome

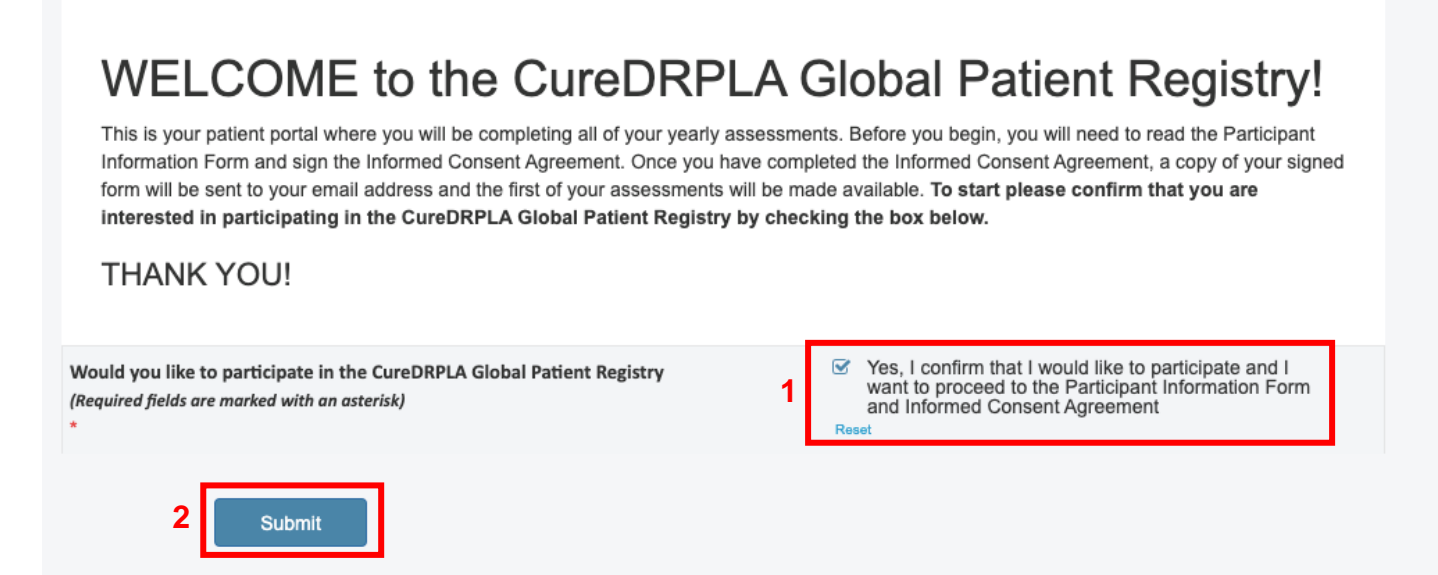

**8.** Every time you submit a form this message will appear. Click "Yes" to proceed.

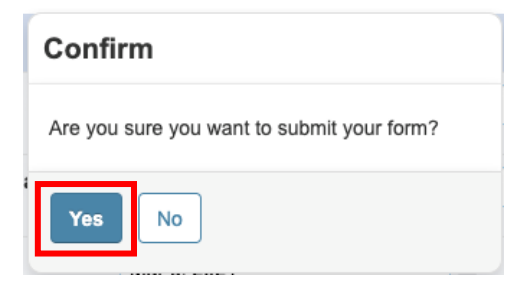

**9.** Welcome to myRCC portal. All the questionnaires will appear here and you will be able to track your progress.

Select "Informed Consent and Agreement" to proceed.

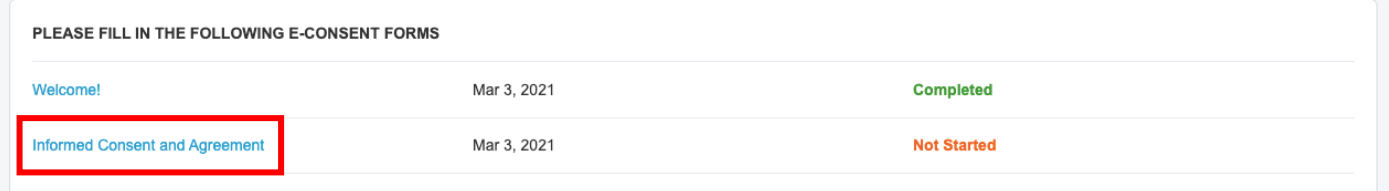

# **RE** Global Patient Registry

**10.** Read the Informed Consent and Agreement. When ready click "Next" at the bottom of the page.

## **CureDRPLA Global Patient Registry**

CureDRPLA

Patient Registry reserves the right to charge third parties (such as pharmaceutical companies) a fee for Registry data in order to cover some of the costs associated with maintenance of the Registry. Data will never be sold for profit.

You will not be paid for being in the CureDRPLA Global Patient Registry.

## Questions

If you have questions, concerns, or complaints, or think you have experienced a research-related problem, contact the Registry Coordinator at the email address listed on the first page of this consent.

This research is being overseen by an Institutional Review Board (IRB). An IRB is a group of people who perform independent review of research studies. You may talk to them at (800) 562-4789, help@wirb.com if:

- You have questions, concerns, or complaints that are not being answered by the research team.
- You are not getting answers from the research team.
- You cannot reach the research team.
- You want to talk to someone else about the research.
- You have questions about your rights as a research participant.

Once you have read all of the information presented above please indicate whether you accept or decline participation in the CureDRPLA Global Patient Registry. If you tick the agreement in the next page you are agreeing to participate in the Registry and to the information presented above. Once you have agreed you will be taken into the Registry web pages where you will be able to complete the survey. You can only participate in the Registry if you tick this agreement.

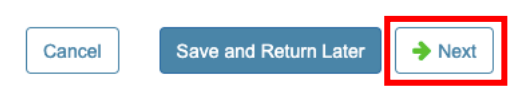

#### **11.** Select the patient age and the capacity to consent.

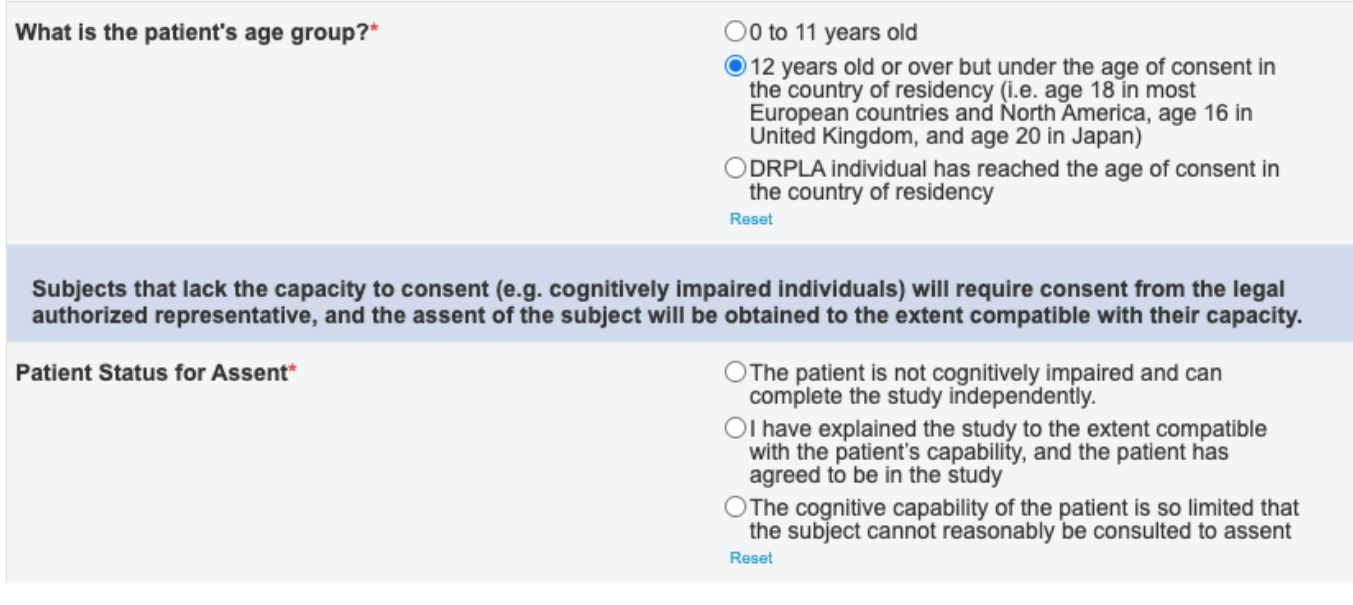

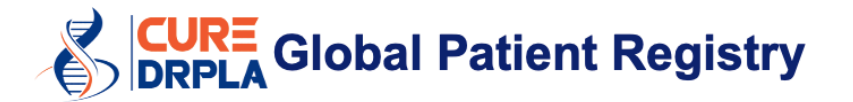

#### **12.** To participate in the Registry, you must accept all the statements in the consent form.

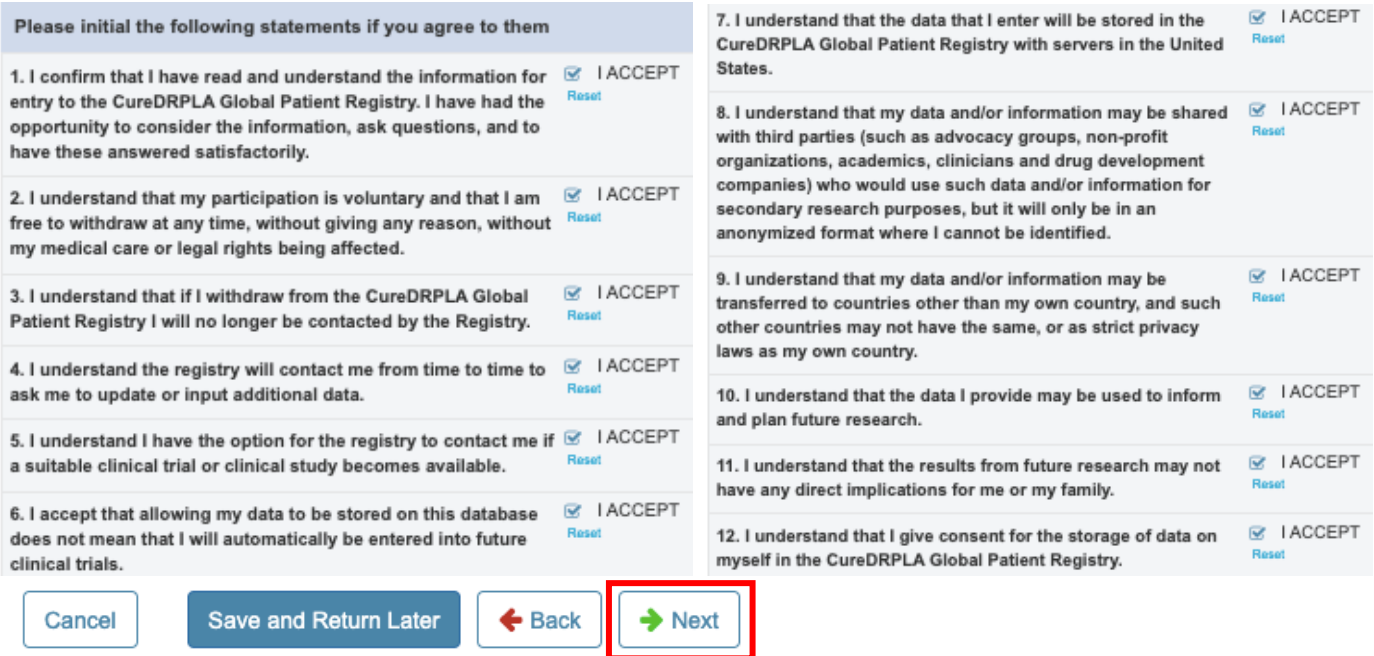

**13.** (Only applies if assent is needed) If the patient agrees to be in the study select "I agree" (1) and click "Next" (2).

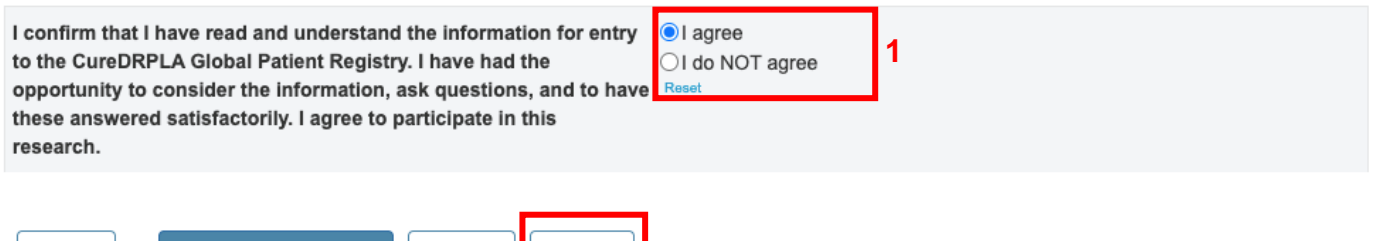

**2**

 $\rightarrow$  Next

**14.** Type your/the patient initials and select the date.

 $\triangle$  Back

Save and Return Later

Cancel

To select the date click the calendar icon (1) and pick today's date. Then click "Submit" (2). When the message appears click "Yes" (3).

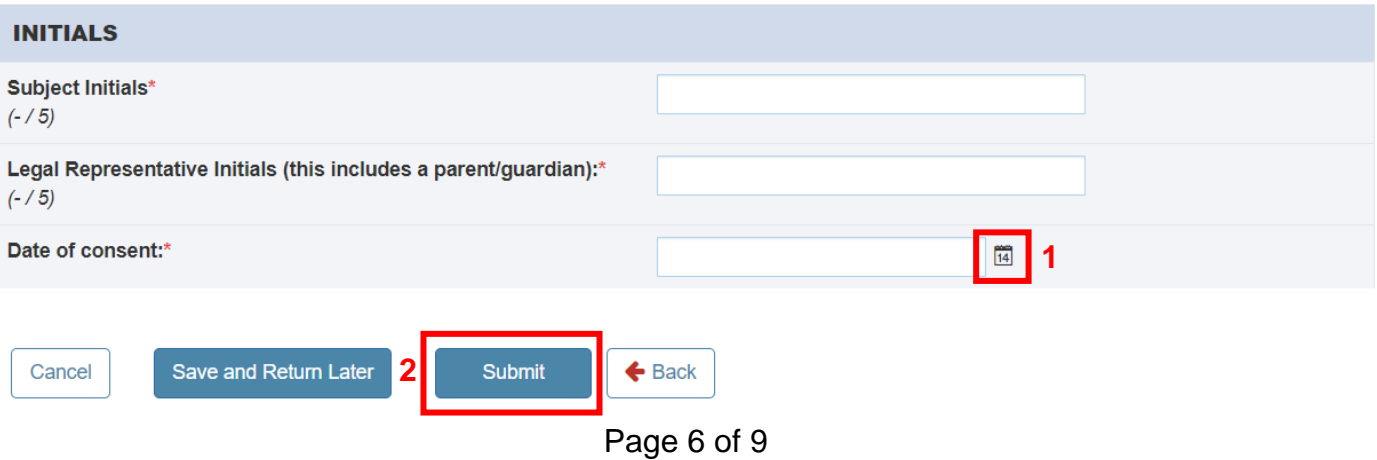

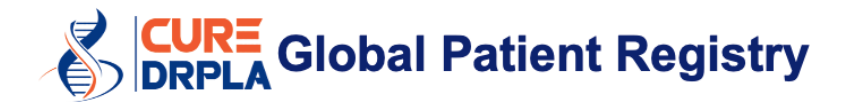

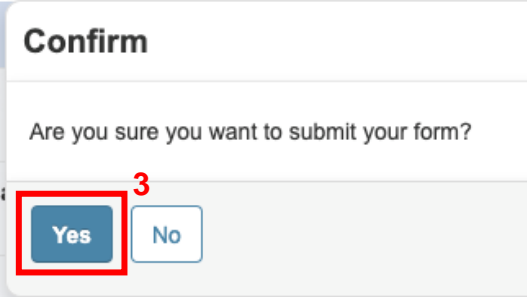

#### **15.** To continue select the form "Who is completing this survey".

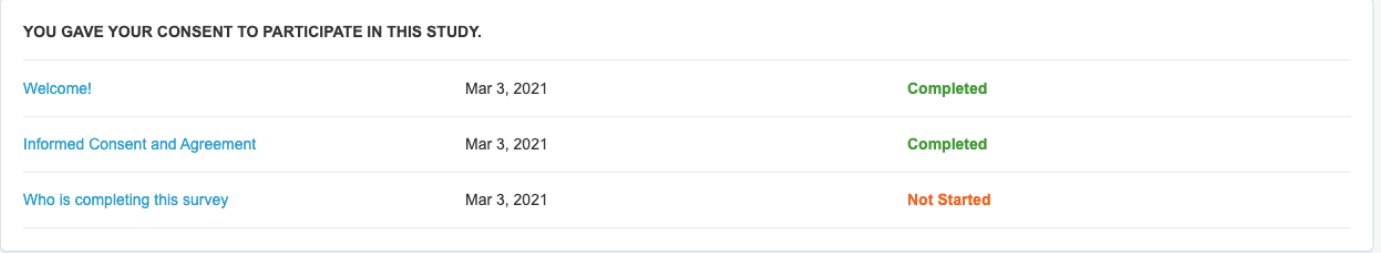

**16.** Indicate who is completing this survey. Then click "Submit". Once you submit this form you will have completed the enrolment process.

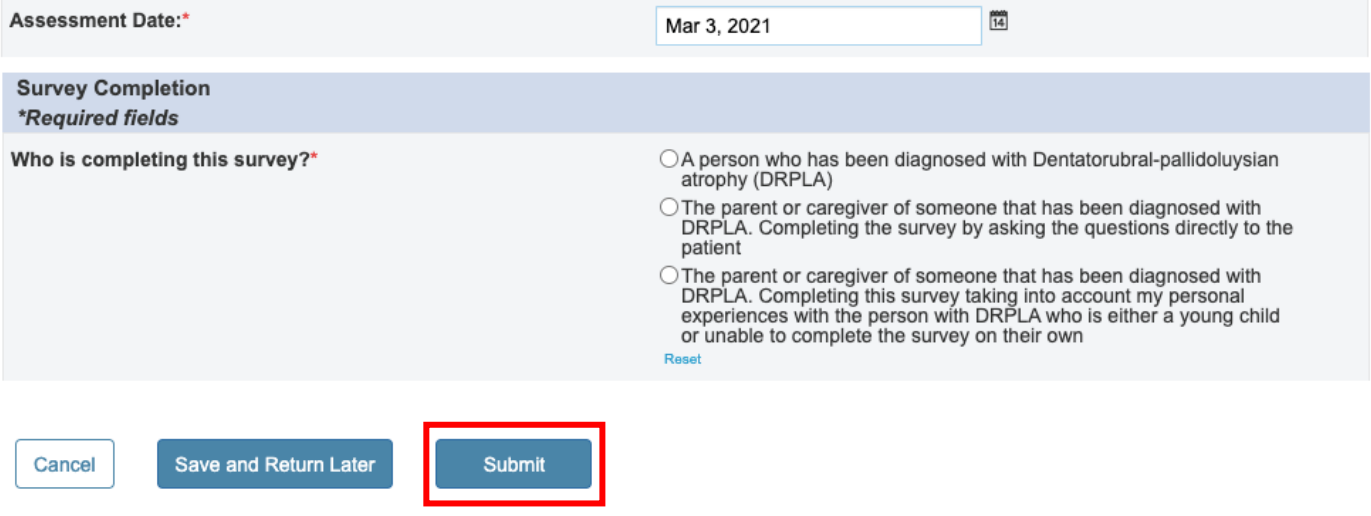

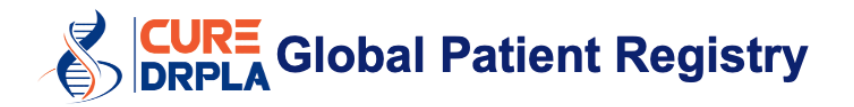

**17.** These are all the Registry questionnaires that we would like you to complete.

To complete a form click the form name (e.g. Demographics), answer the questions, and click submit.

All fields marked with a red asterisk (\*) are required. You will not be able to click "Next/Submit" until these fields have been completed.

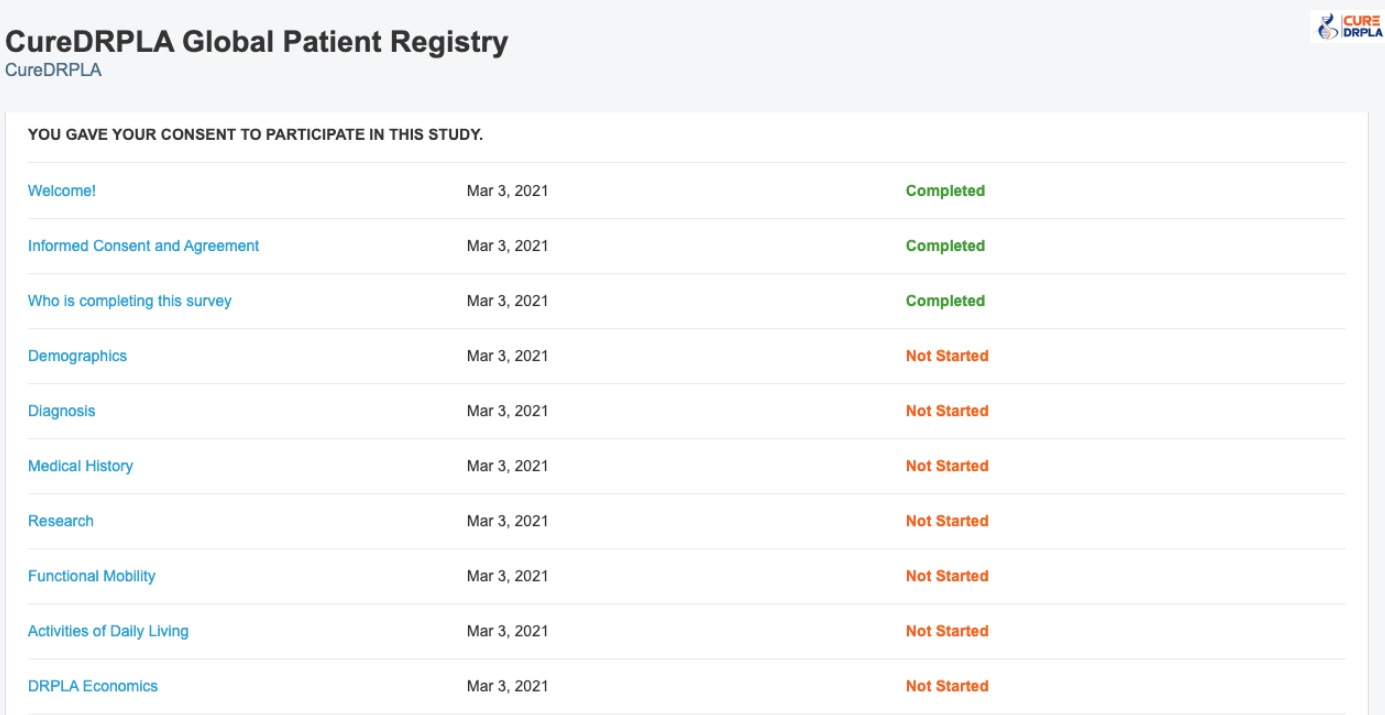

If you have started answering a form but you are unable to finish it at this time select "Save and Return Later" at the end a form. This will save all your answers.

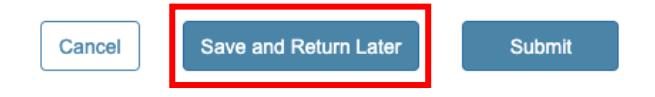

Once you complete this process, you will have received three additional emails from RCC which will address:

- Downloading your e-Consent documents
- A password to use at the secure site to download your Informed Consent and Agreement
- A notification that new forms are available for you to complete.

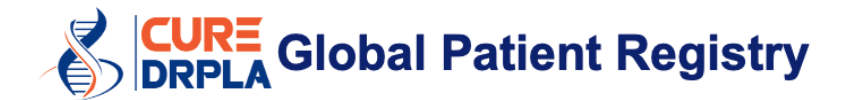

#### **How to create multiple myRCC accounts**

- Each person with DRPLA should have a myRCC account. For example, if your son and daughter have DRPLA you should to complete the Registry twice.
- To create multiple accounts you can choose to:
	- o Use multiple email addresses. However, we always recommend to use accounts that will remain active over time, so we have a way to contact you OR
	- $\circ$  Create multiple myRCC accounts using the same email address by adding "+1, +2, +3, +4, etc." (1) to your email address. If you use this trick all the emails will go to the same inbox (e.g. silvia.ataxiauk@gmail.com).

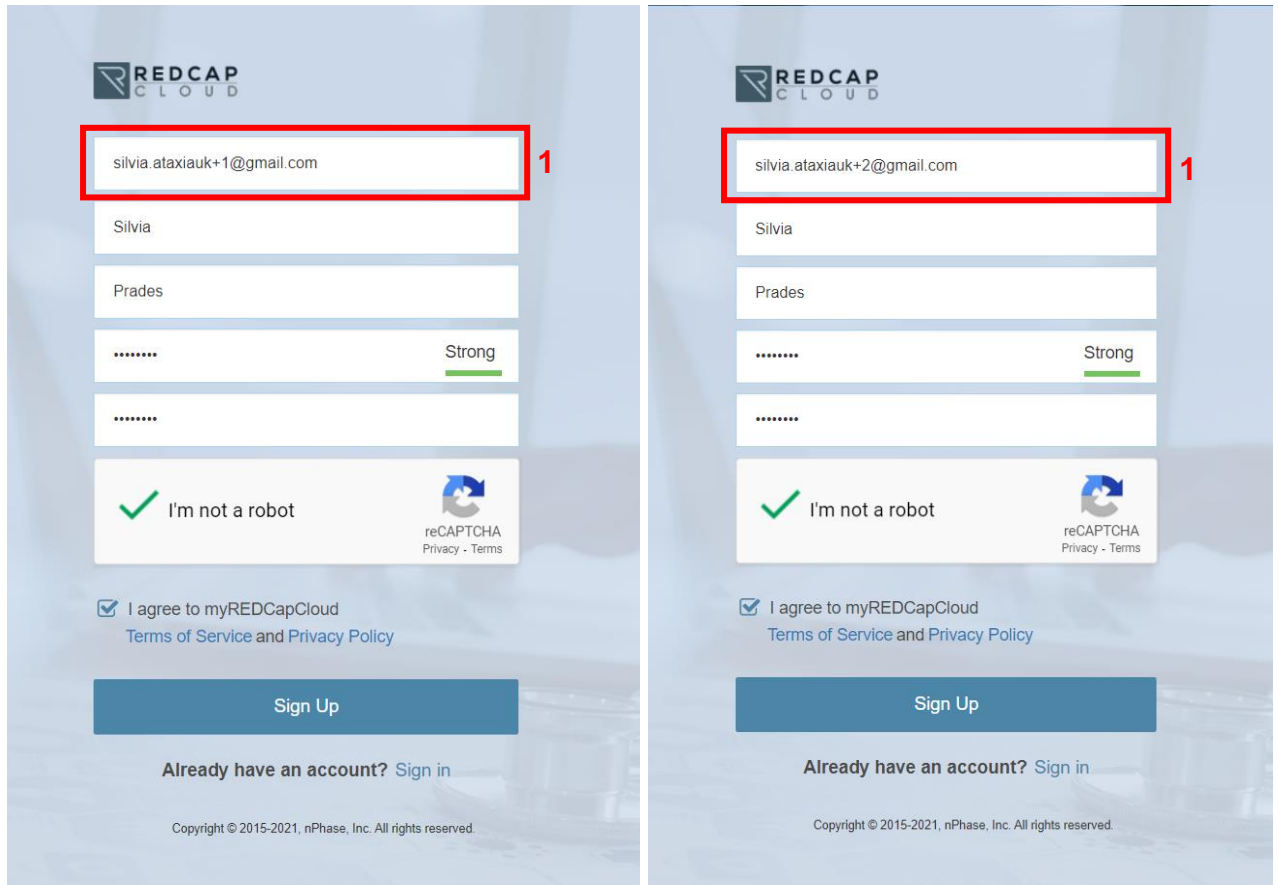

Every time you have to complete a form you will receive an email with your username (2).

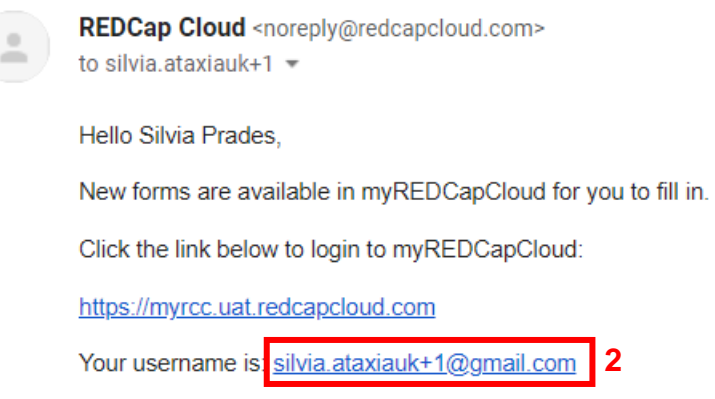